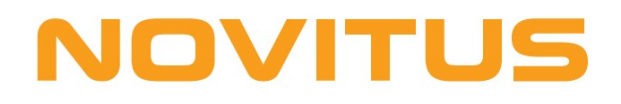

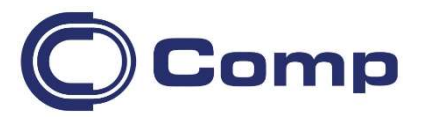

## NovimagA

instrukcja obsługi Poglądowa

Gdańsk, 2019-2022

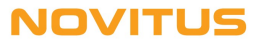

# **Spis treści**<br>1. WSTĘP....

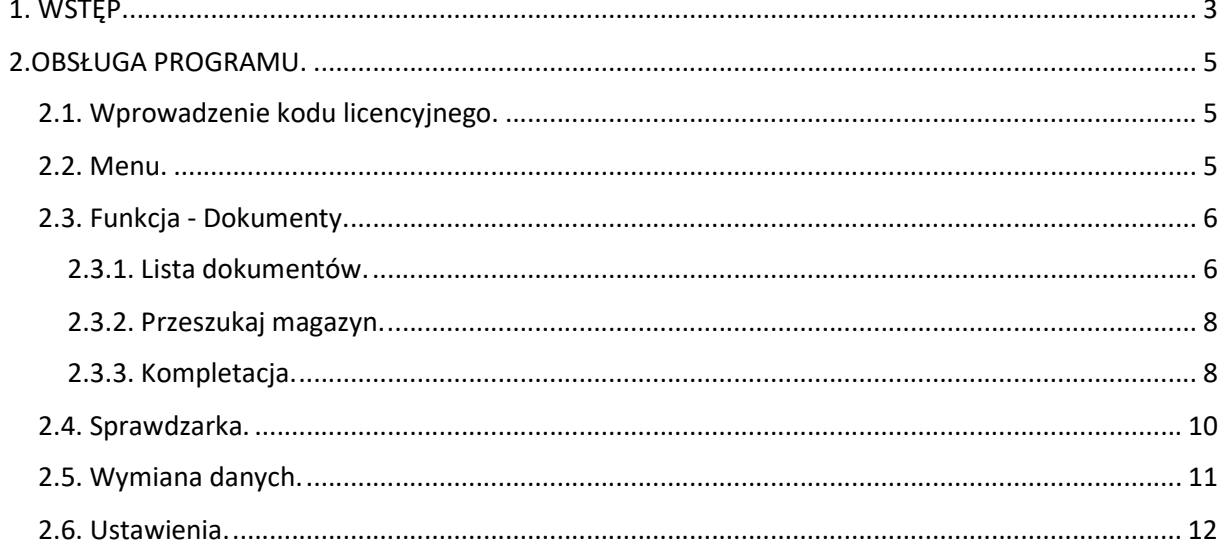

#### 1. WSTĘP.

#### Niniejsza instrukcja ma charakter poglądowy a szczegółowe rozwiązania zależą od używanego systemu magazynowego

(opis w odpowiednich plikach z numerem  $3$  \*.pdf)

Aplikacja NovimagA służy do gromadzenia, wyszukiwania, tworzenia informacji o oznakowanych produktach w sektorach sprzedaży detalicznej i hurtowej, za pomocą kolektora z systemem Android Android.

Umożliwia pobieranie, tworzenie dokumentów magazynowych (w tym<br>inwentaryzacyjnych) oraz ich kompletację. inwentaryzacyjnych) oraz ich kompletację.

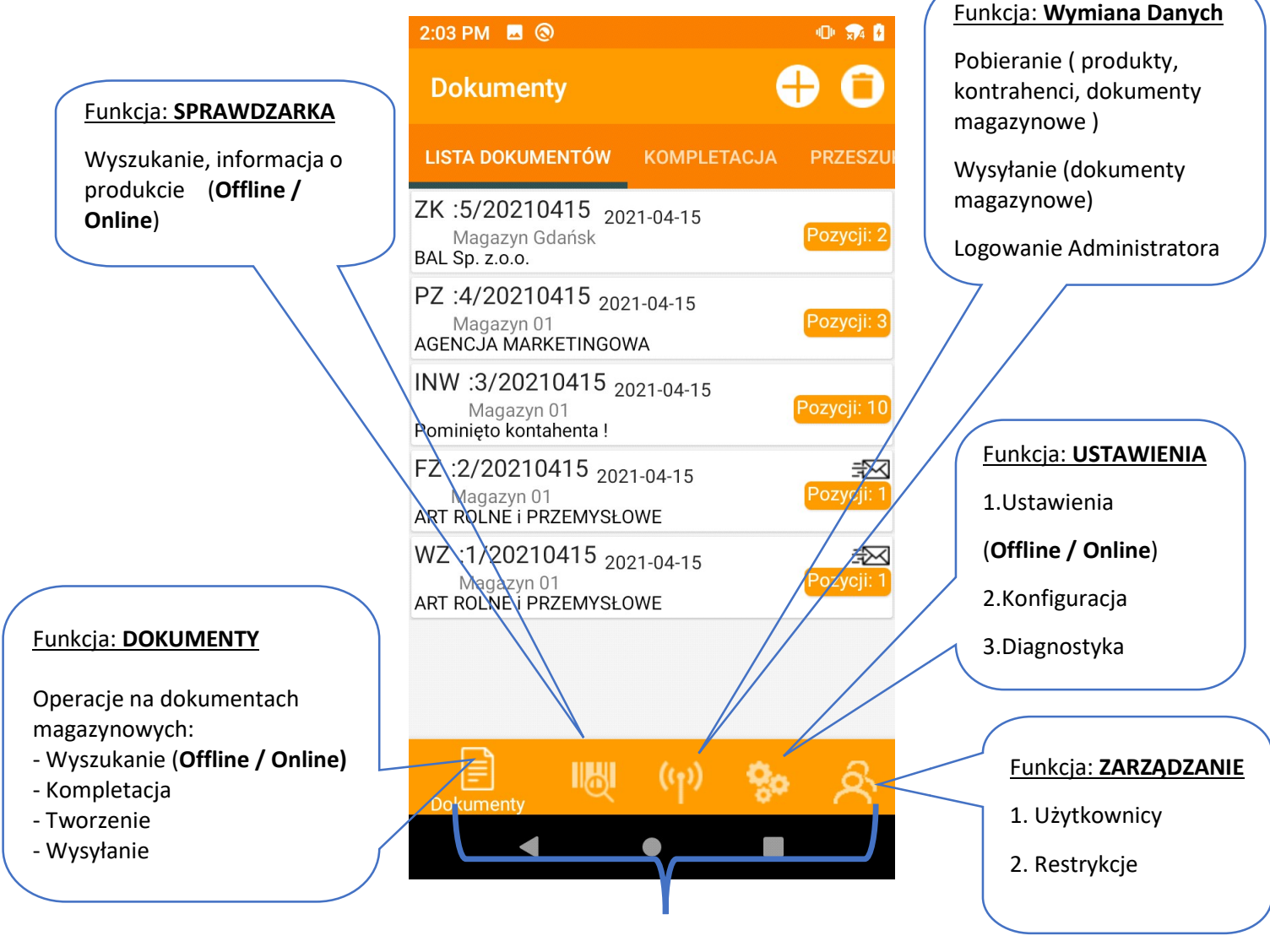

**Funkcie** 

#### **NOVITUS**

Aplikacja NovimagA poprzez programy transmisyjne (tryb wsadowy - batch file) lub poprzez **NoviSerwis** (tryb online lub wsadowy) komunikuje się z różnymi systemami magazynowymi m.in.:

- Insoft PC-Market
- InsERT Subiekt Gt
- InsERT Subiekt Nexo
- InsERT Navireo
- Asseco WAPRO-Mag
- Comarch ERP Optima
- Small Business
- KC Firma
- dowolny poprzez pliki tekstowe typu json nsoft PC-Market<br>
nsERT Subiekt Gt<br>
nsERT Navireo<br>
nsERT Navireo<br>
sseco WAPRO-Magowolny ERP Optima<br>
mall Business<br>
C Firma<br>
owolny poprzez pliki tekstowe typu json

#### <u>Tryb wsadowy - batch</u>

NovimagA jest następcą aplikacji Novimag2 i zachowuje "starą" – obecną w Novimag2 komunikację z systemami magazynowymi poprzez odpowiednie **NovimagA** jest następcą aplikacji Novimag2 i zachowuje "star<br>w Novimag2 komunikację z systemami magazynowymi poprzez o<br>aplikacje desktopowe (transmisyjne) takie jak: Inwentaryzator3, ManagerOPT, ManagerSGT … ManagerOPT, ManagerSGT

Dokładny opis na: https://www.novitus.pl/pl/produkty/auto https://www.novitus.pl/pl/produkty/auto-id-kategorie/oprogramowanie-do-kolektorow-danych.html danych.html

#### Tryb online

NovimagA będąc klientem usługi NoviSerwis, może komunikować się z systemami magazynowymi w czasie rzeczywistym online lub w trybie wsadowym offline

NoviSerwis udostępnia określoną funkcjonalność danego systemu magazynowego.

Dokładny opis – dokumentacja z numerem 3 dla danego systemu magazynowego ( np.: 3 NovimagA - PCMarket.pdf )

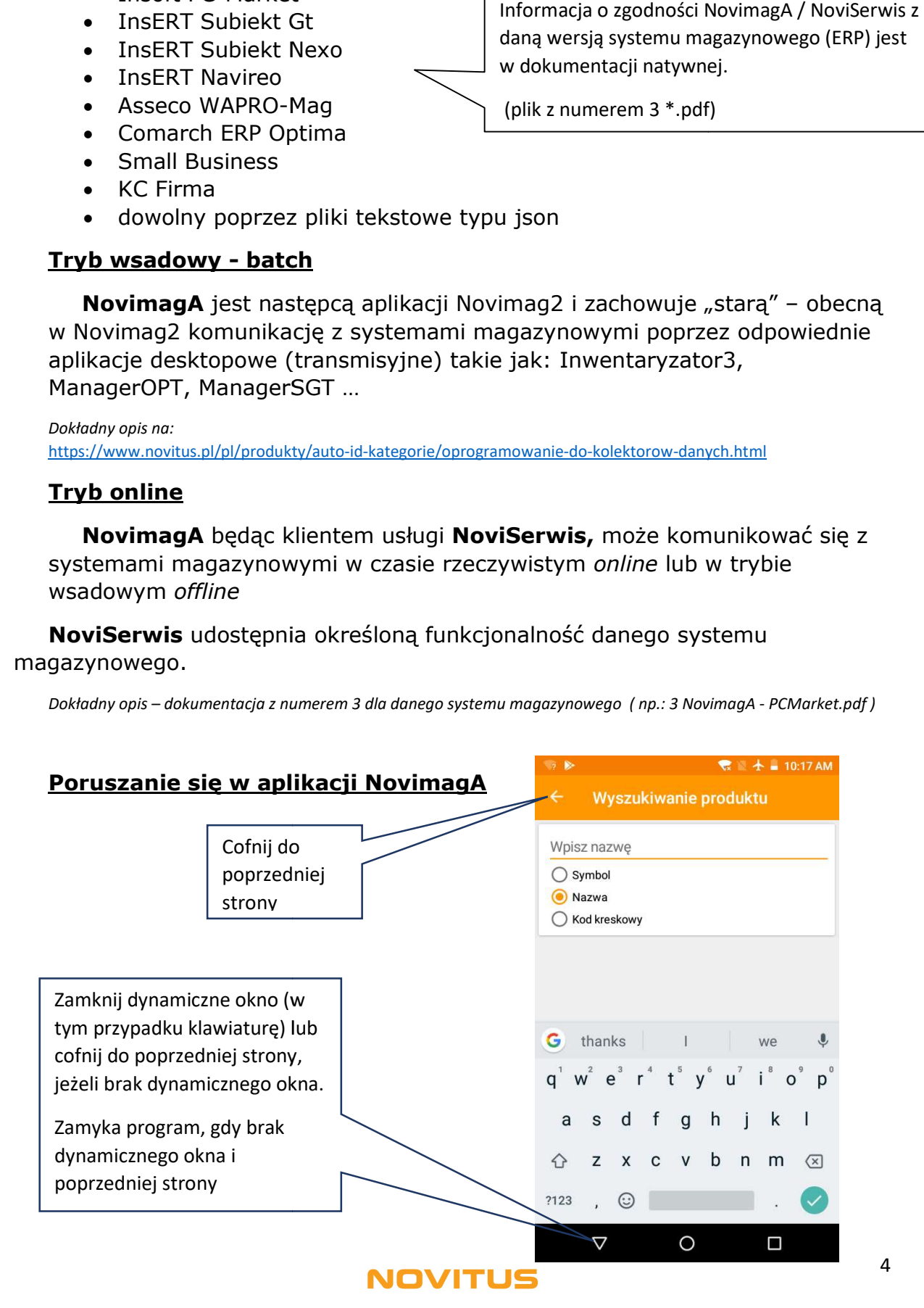

daną wersją systemu magazynowego (ERP) jest w dokumentacji natywnej.

(plik z numerem 3 \*.pdf)

### 2.OBSŁUGA PROGRAMU.

#### 2.1. Wprowadzenie kodu licencyjnego.

Pierwsza instalacja, programu **NovimagA** aktywuje typ licencji - 'Testowa', która posiada pełną funkcjonalność i trwa przez pierwsze 30 dni. Po tym która posiada pełną funkcjonalność i trwa przez pierwsze 30 dni. Po tym<br>okresie, automatycznie typ licencji zmieni się na `*Demonstracyjna'*, w której funkcjonalność programu jest okrojona. Po wpisaniu kodu lice licencji, aktywuje się licencja 'Pełna'. funkcjonalność programu jest okrojona. Po wpisaniu kodu licencji, aktywuje<br>się licencja `*Pełna'*.<br>W celu wprowadzenia kodu licencyjnego należy wejść w zakładkę "LICENCJA"

w funkcji "Ustawienia". Na rys.1 widać, że kolektor pracuje w trybie demonstracyjnym. Pole "Kod aktywacyjny" jest puste, co oznacza, że nie wprowadzono odpowiedniego kodu licencyjnego. Po wprowadzeniu kodu (rys.2) należy wcisnąć przycisk "ZATWIERDZ". Jeżeli kod jest poprawny w funkcji "Ustawienia". Na rys.1 widać, że kolektor pracuje w trybie<br>demonstracyjnym. Pole "Kod aktywacyjny" jest puste, co oznacza, że nie<br>wprowadzono odpowiedniego kodu licencyjnego. Po wprowadzeniu kodu<br>(rys.2) należy w program wróci do wcześniejszego widoku, ze zmianami widocznymi na<br>(tryb licencji zmieni się na pełny oraz wyświetli się kod licencyjny).

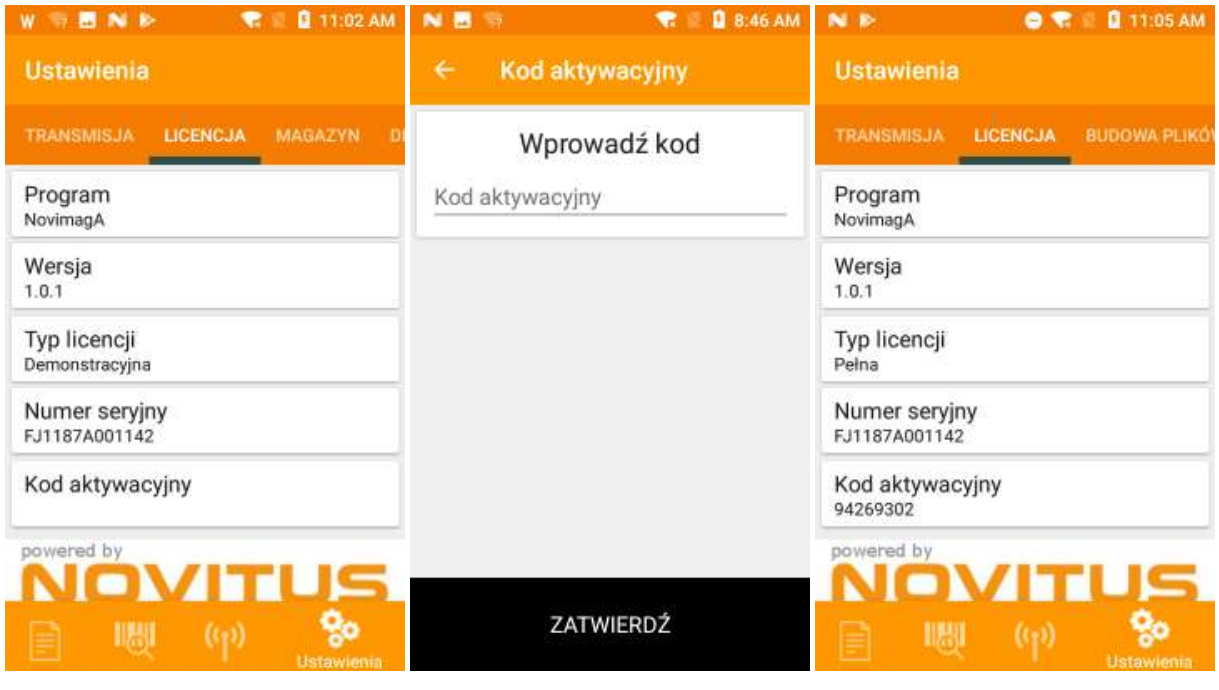

Rys1. Wprowadzanie kodu licencyjnego cz.1. Rys1. Wprowadzanie kodu licencyjnego cz.1. Rys1. Wprowadzanie kodu licencyjnego cz.1.

#### 2.2. Menu.

Pasek u dołu ekranu aplikacji NovimagA pełni rolę menu.

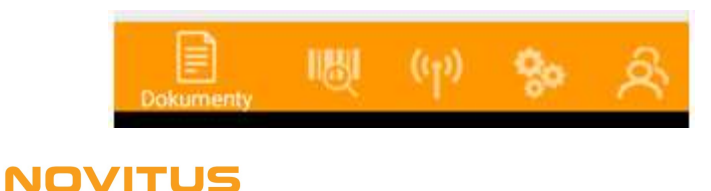

#### 2.3. Funkcja - Dokumenty.

W tej funkcji, występują trzy zakładki:

LISTA DOKUMENTÓW, KOMPLETACJA, PRZESZUKAJ MAGAZYN

**LISTA DOKUMENTÓW** KOMPLETACJA PRZESZUKAJ MAGAZYN

#### 2.3.1. Lista dokumentów.

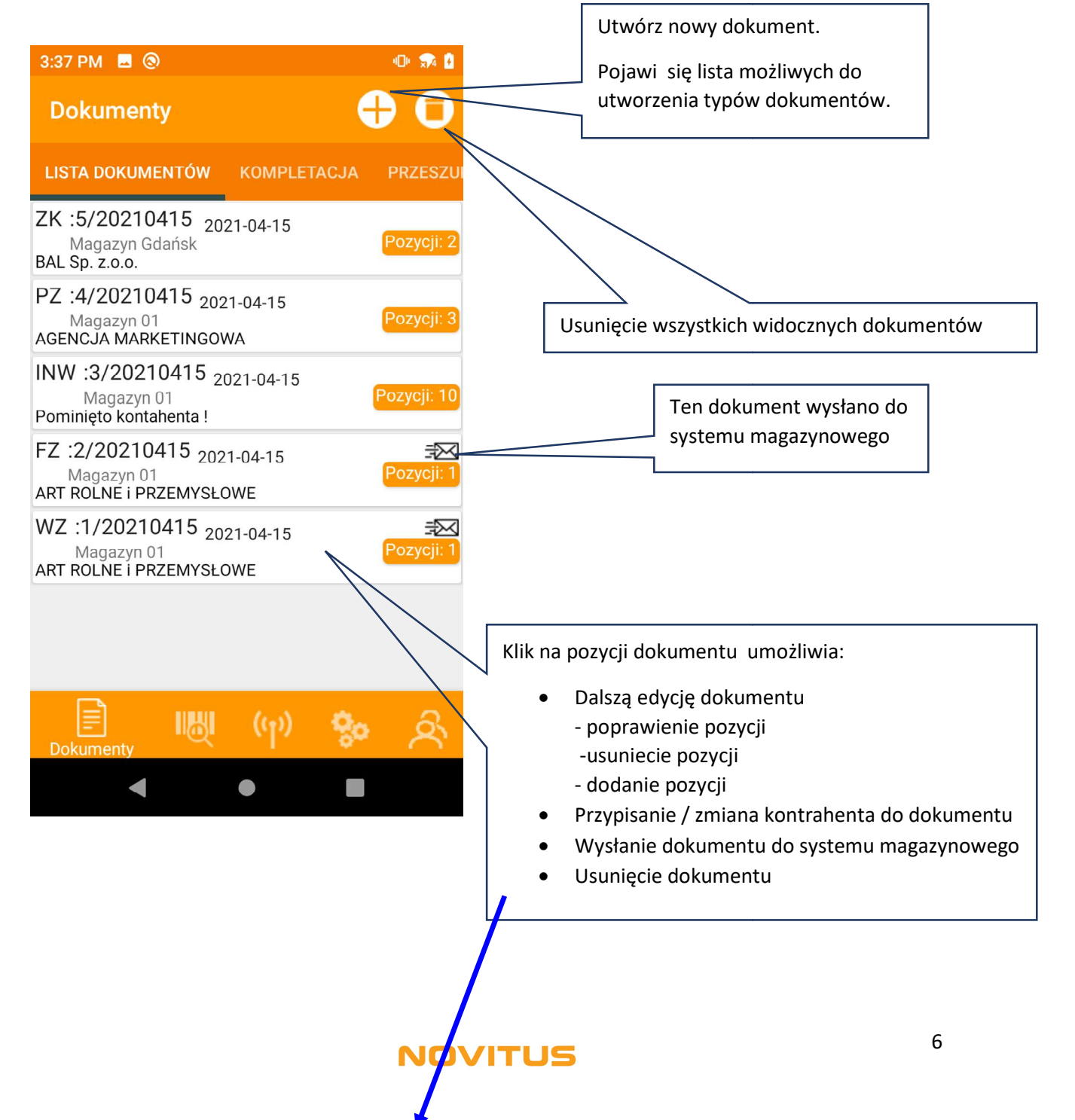

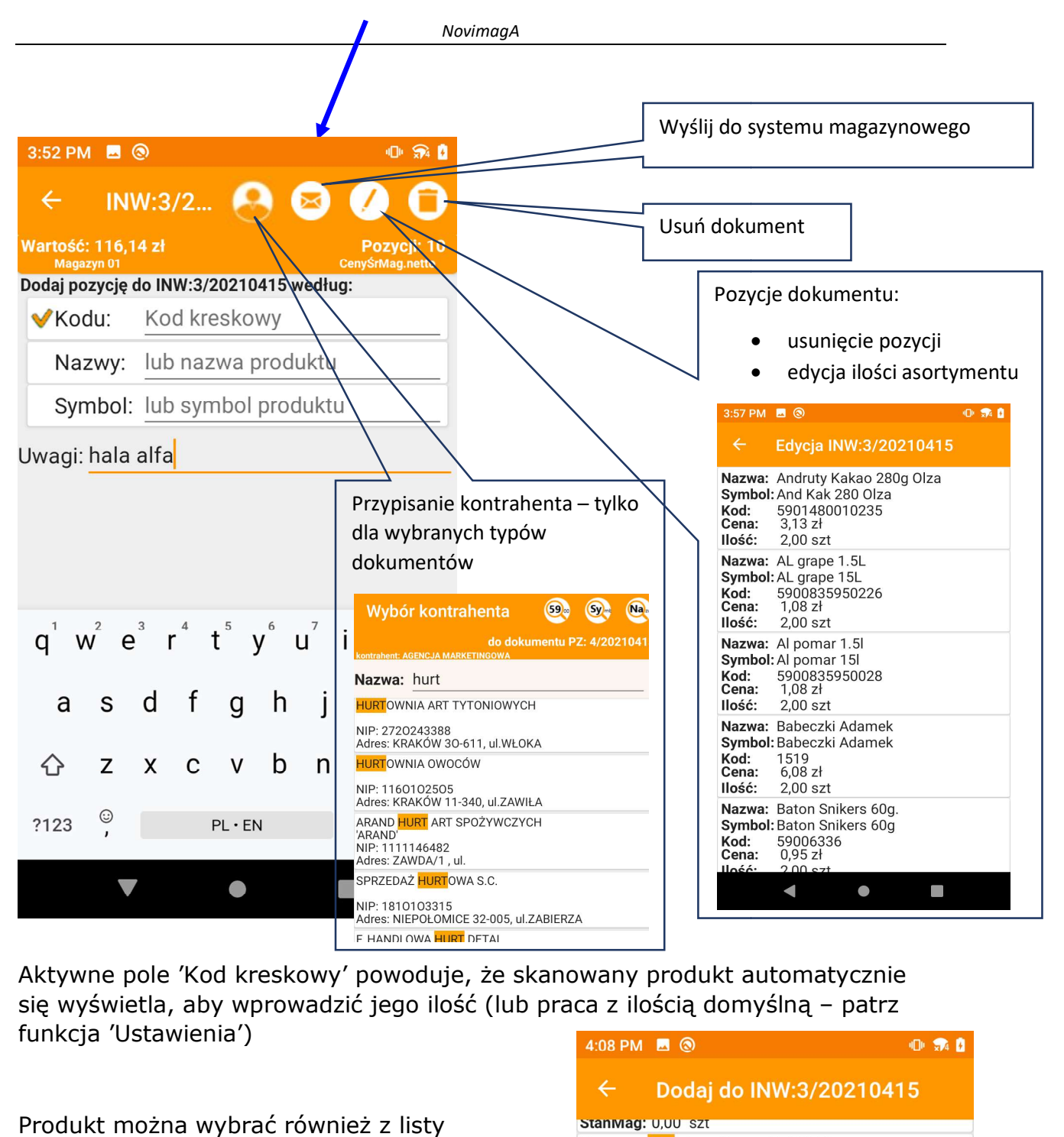

Aktywne pole 'Kod kreskowy' powoduje, że skanowany produkt automatycznie Aktywne pole 'Kod kreskowy' powoduje, że skanowany produkt automatycznie<br>się wyświetla, aby wprowadzić jego ilość (lub praca z ilością domyślną – patrz funkcja 'Ustawienia')

Produkt można wybrać również z listy wprowadzając w całości lub części:

- jego kod kreskowy
- jego nazwę
- jego symbol

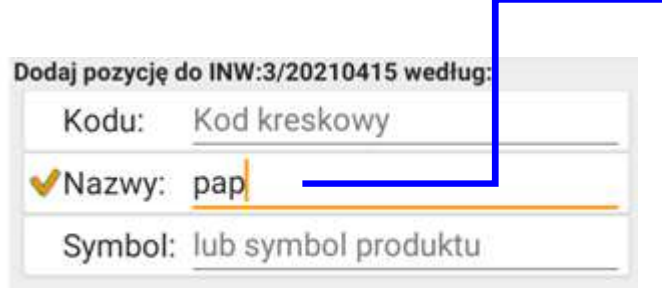

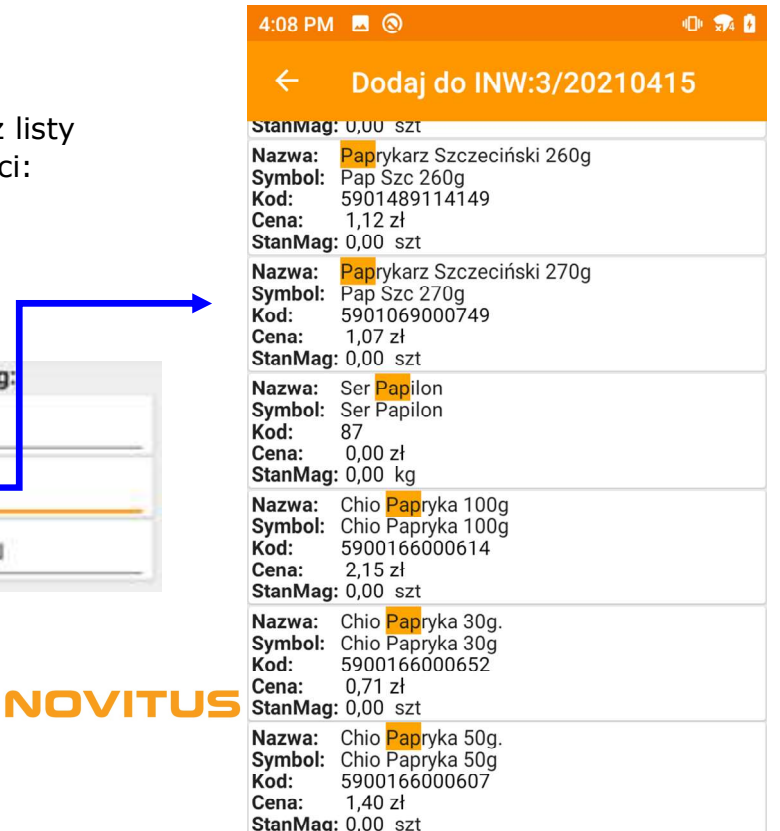

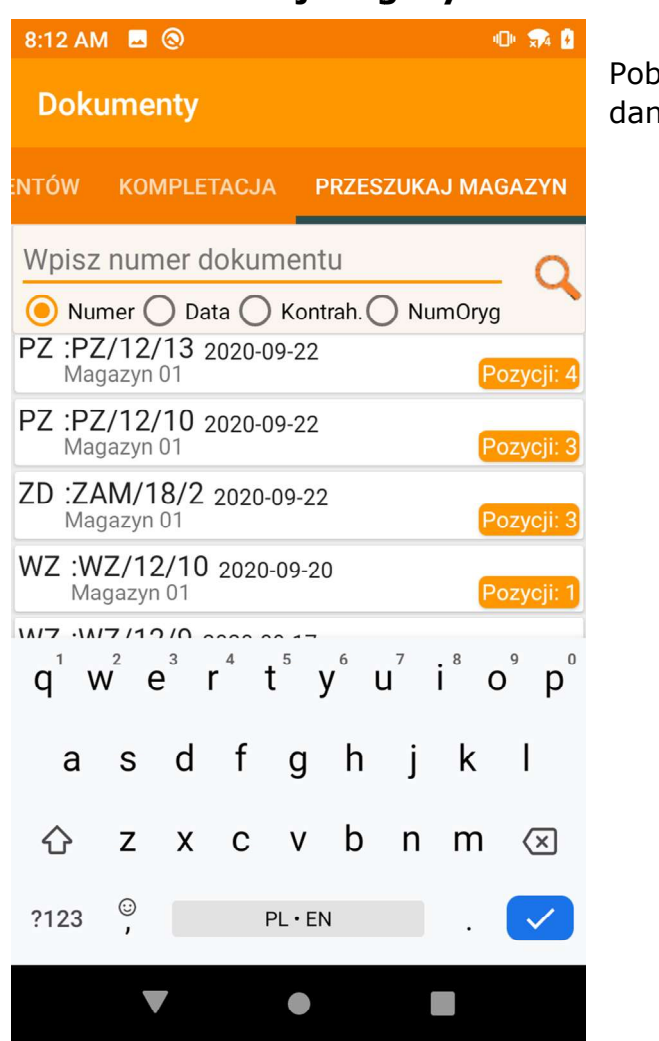

Pobranie z systemu magazynowego danego dokumentu, do jego kompletacji

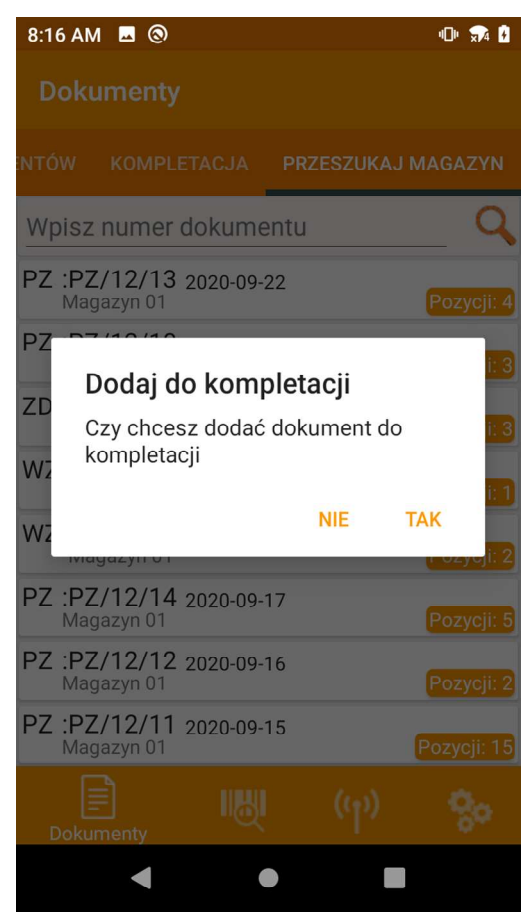

Pobrane do kompletacji dokumenty znajdują się w zakładce 'KOMPLETACJA'

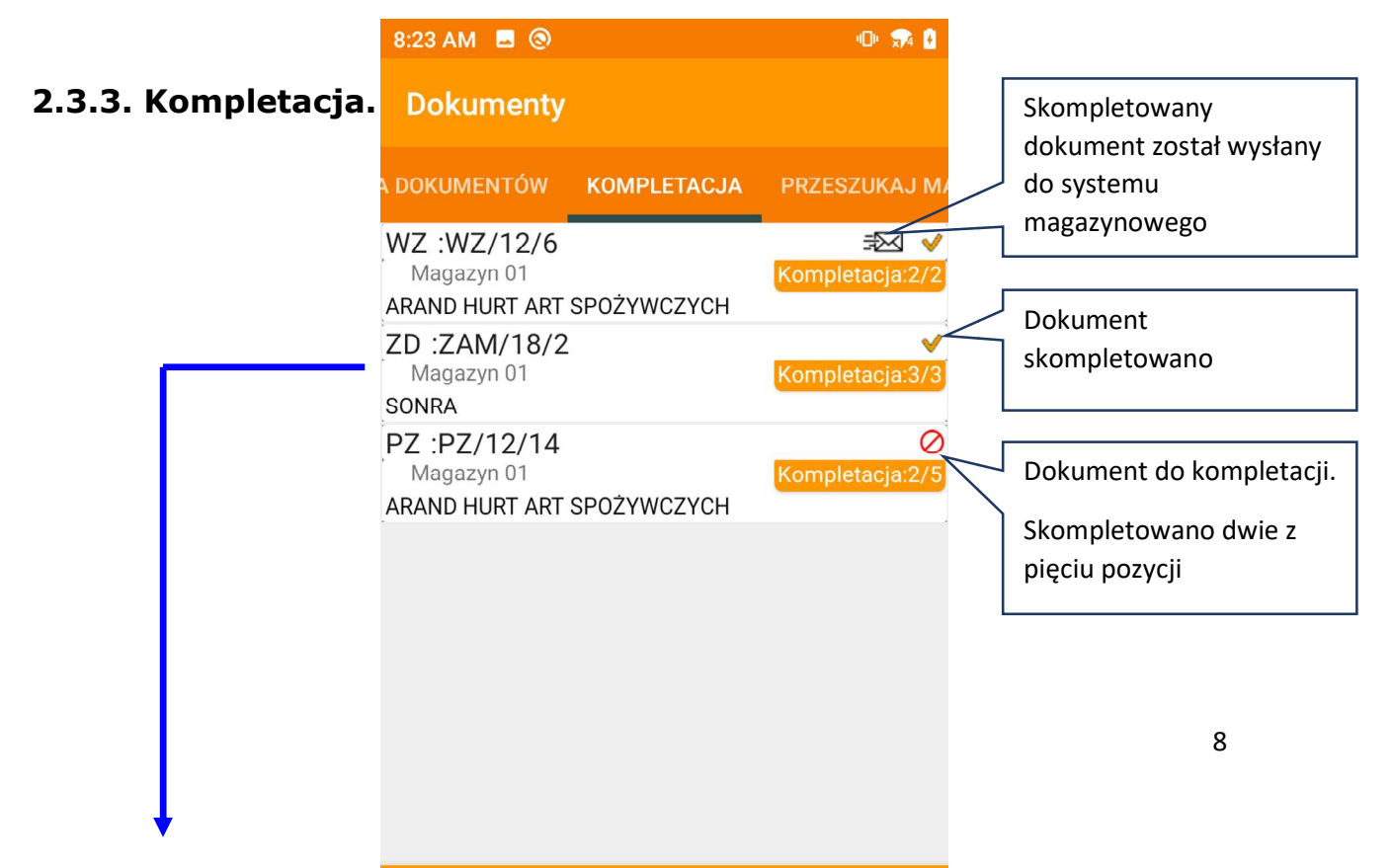

#### 2.3.2. Przeszukaj magazyn magazyn.

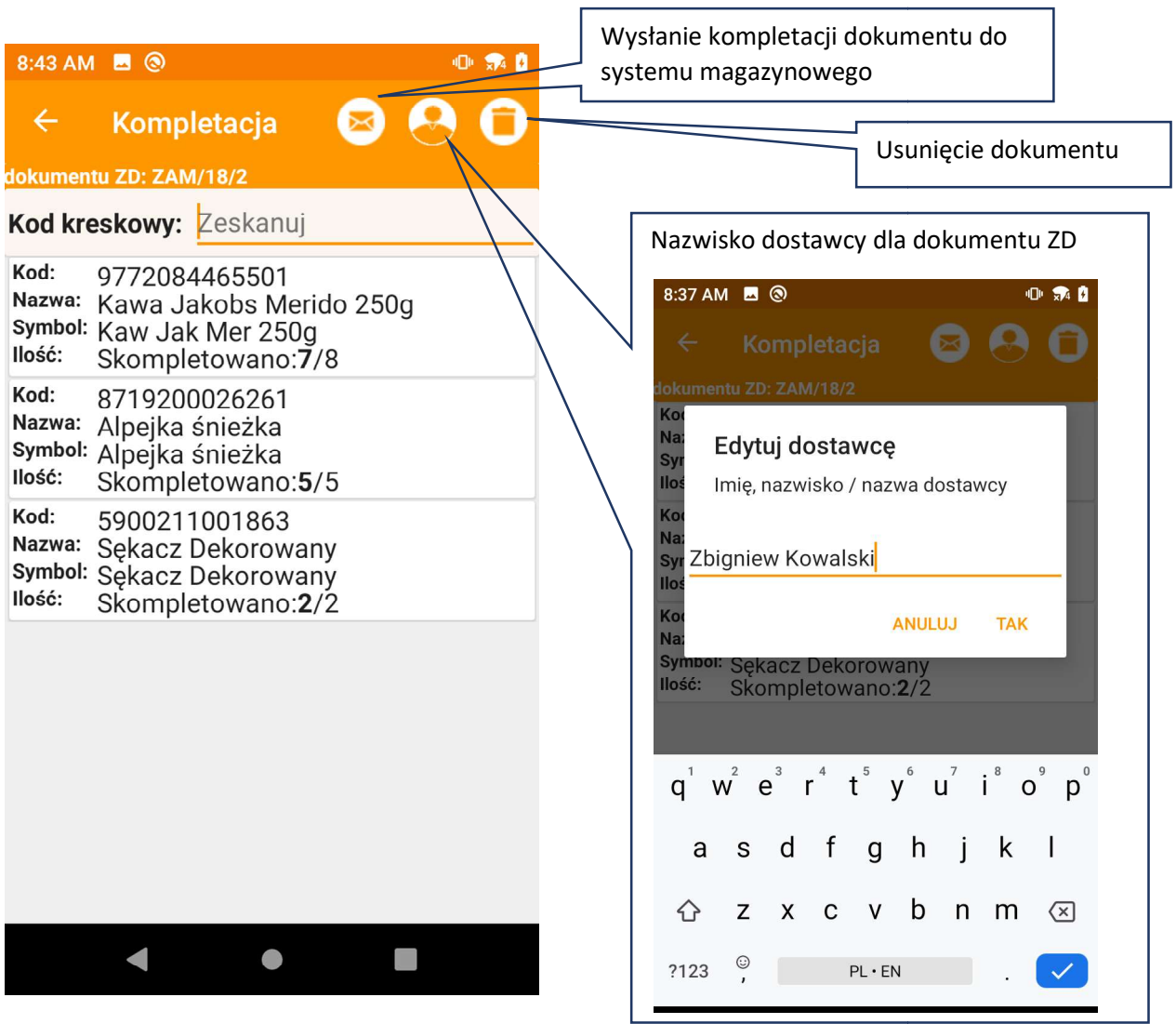

Skanując kod kreskowy lub wybierając pozycję Skanując ręcznie, wprowadzamy do pozycji dokumentu skompletowaną ilość.

(lub praca z ilością domyślną - patrz funkcja 'Ustawienia')

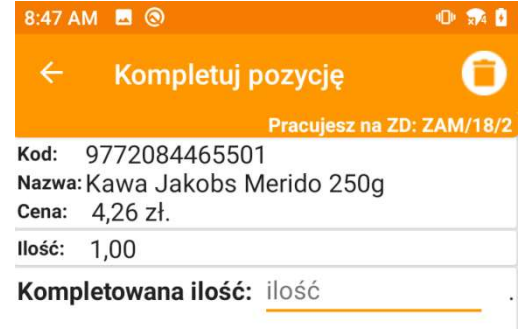

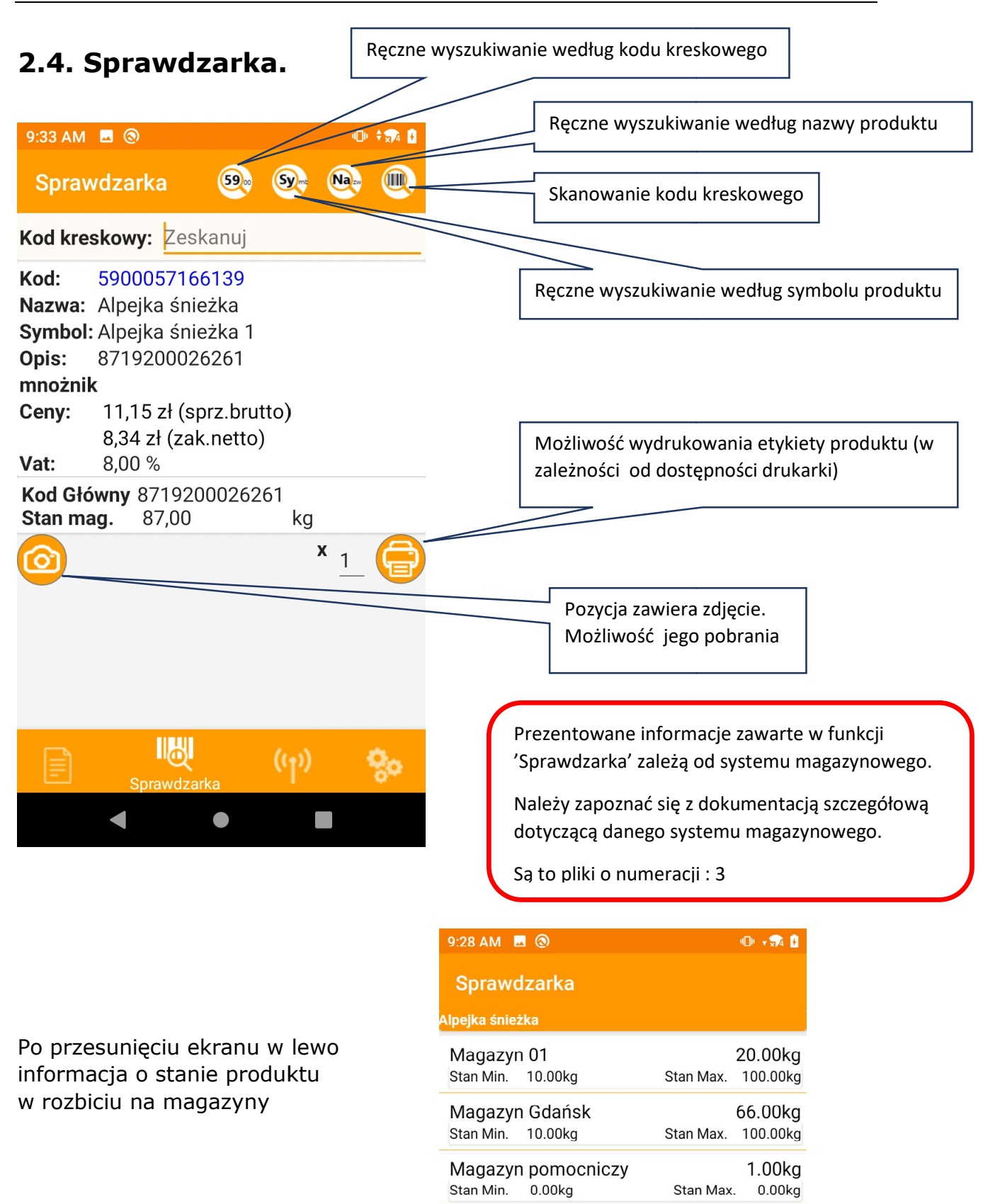

**IIAN** 

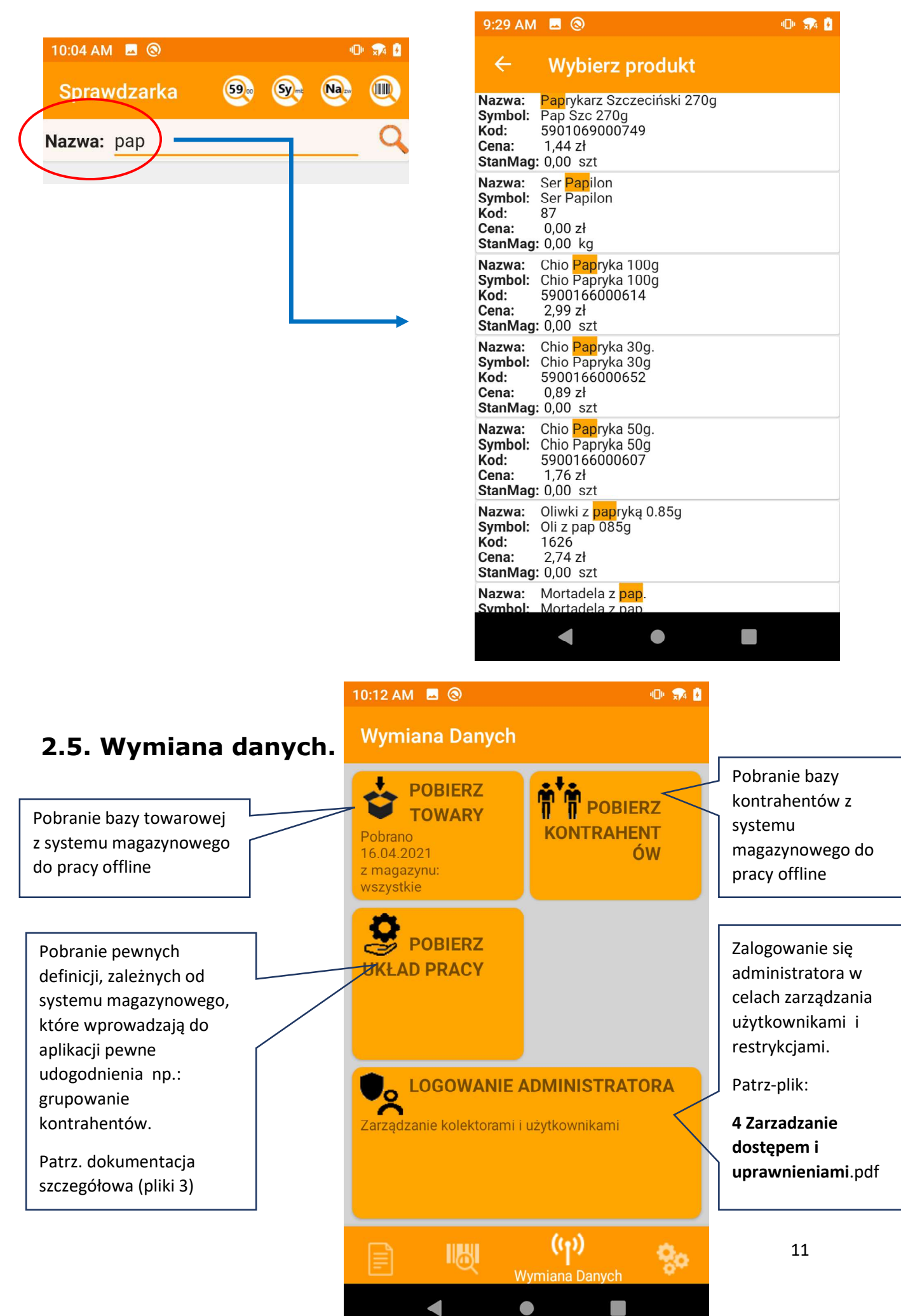

#### 2.6. Ustawienia.

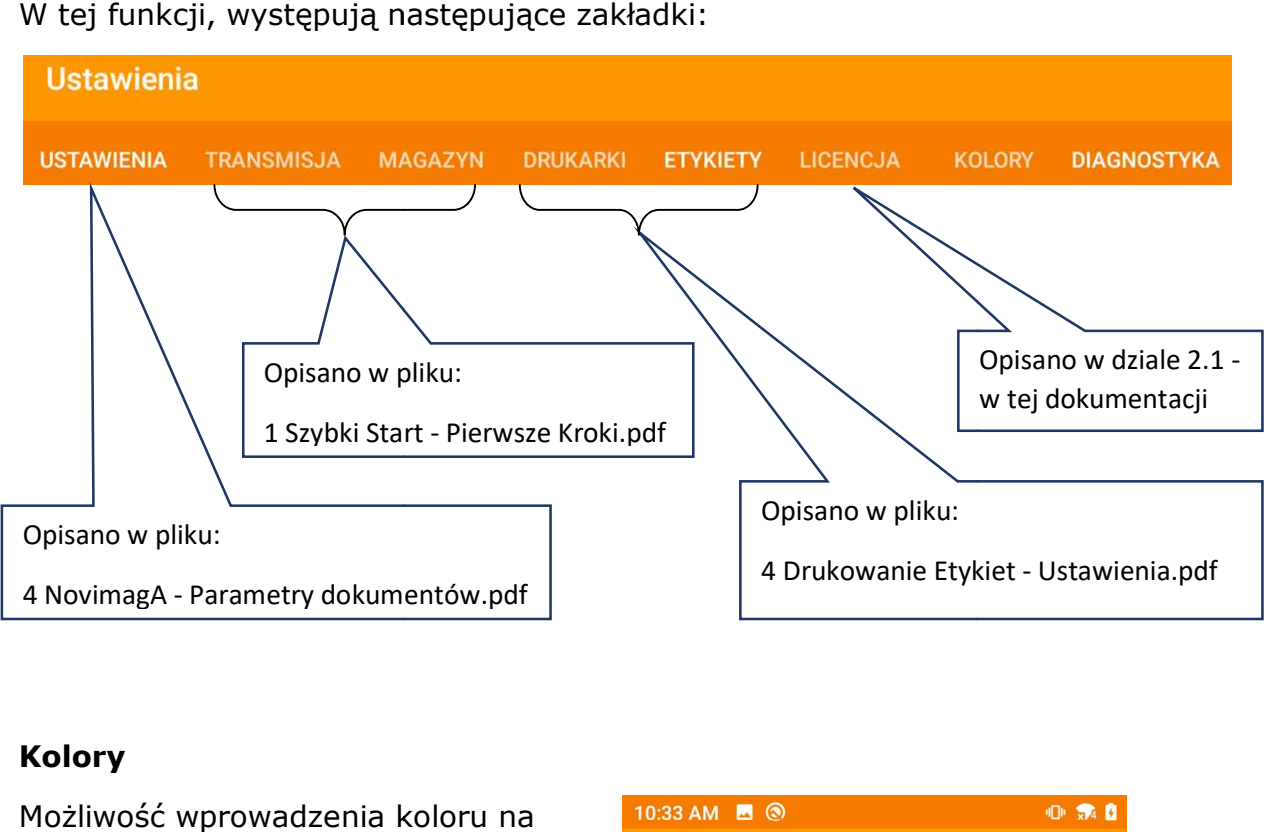

W tej funkcji, występują następujące zakładki:

#### Kolory

Możliwość wprowadzenia koloru na wymienione obiekty

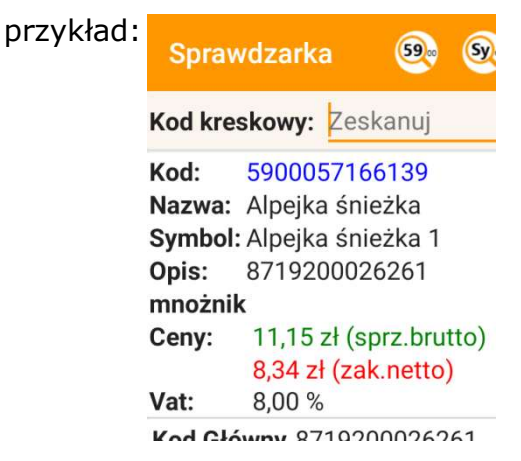

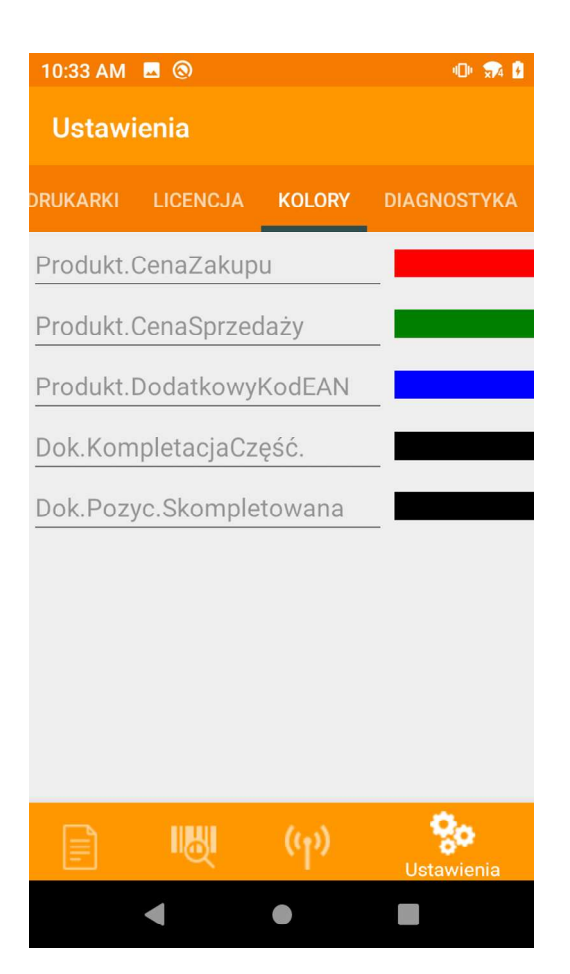

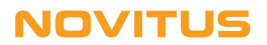